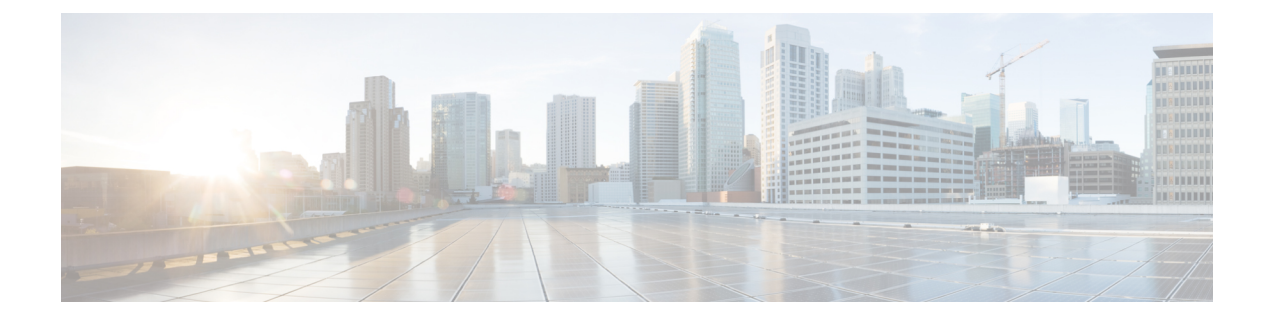

# **Configure the Cisco DNA Center Appliance**

- Review Cisco DNA Center [Configuration](#page-0-0) Wizard Parameters, page 1
- [Configure](#page-4-0) Cisco DNA Center Using the Wizard, page 5

## <span id="page-0-0"></span>**Review Cisco DNA Center Configuration Wizard Parameters**

When Cisco DNA Center configuration begins, an interactive configuration wizard prompts you to enter configuration parameter information. The following table describes the parameters for which the wizard will prompt you, and the information you will need to enter in order to complete the configuration.

**Table 1: Cisco DNA Center Configuration Wizard Parameters**

| <b>Configuration Wizard Prompt</b> | <b>Description</b>                                                                                                    | <b>Example</b> |
|------------------------------------|----------------------------------------------------------------------------------------------------|----------------|
| Host IP address                    | Enter a host IP address for each of the<br>ports you are going to use (at minimum,<br>addresses for the ports connecting the<br>appliance to the enterprise network and<br>to the management network). These must<br>be valied IPv4 addresses. | 10.0.0.12      |
| Netmask                            | Enter a netmask for the IP address.<br>This must be a valid IPv4 netmask.                                                                                                    | 255.255.255.0  |
| Default Gateway IP address         | Enter a default gateway IP address.<br>This must be a valid IPv4 address for the<br>default gateway.                                                                                                    | 10.12.13.1     |

 $\mathbf I$ 

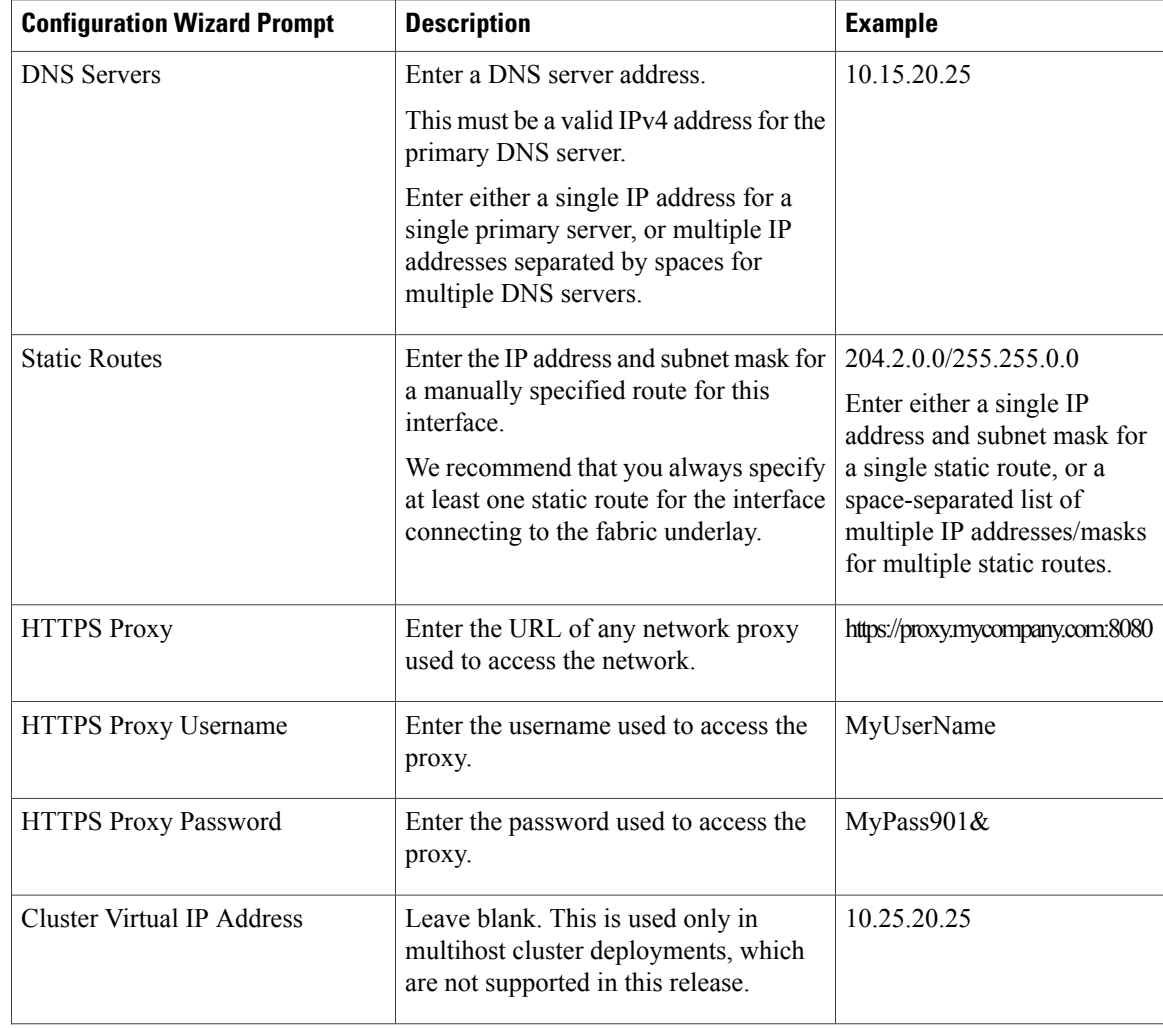

 $\mathbf I$ 

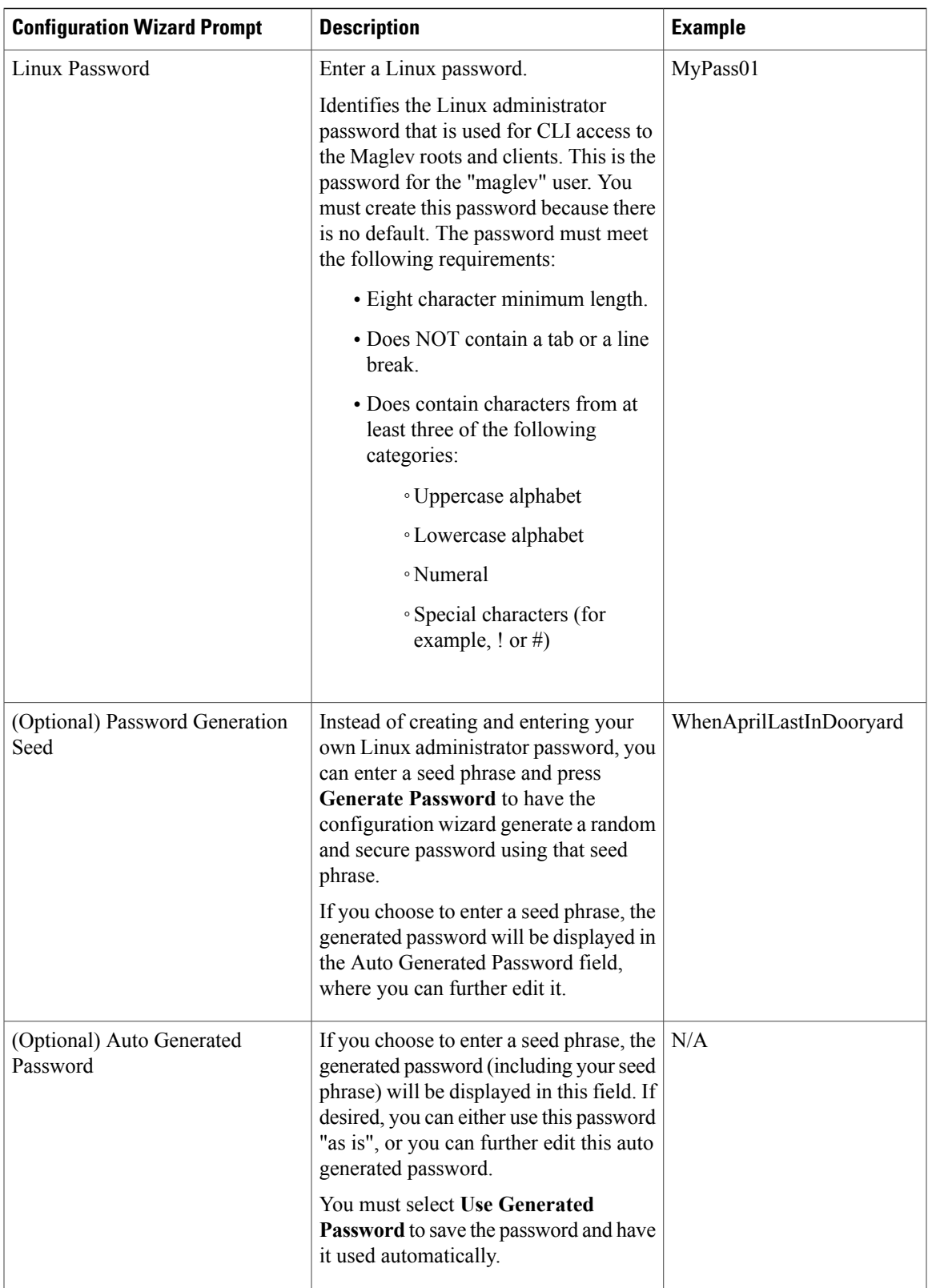

 $\mathbf I$ 

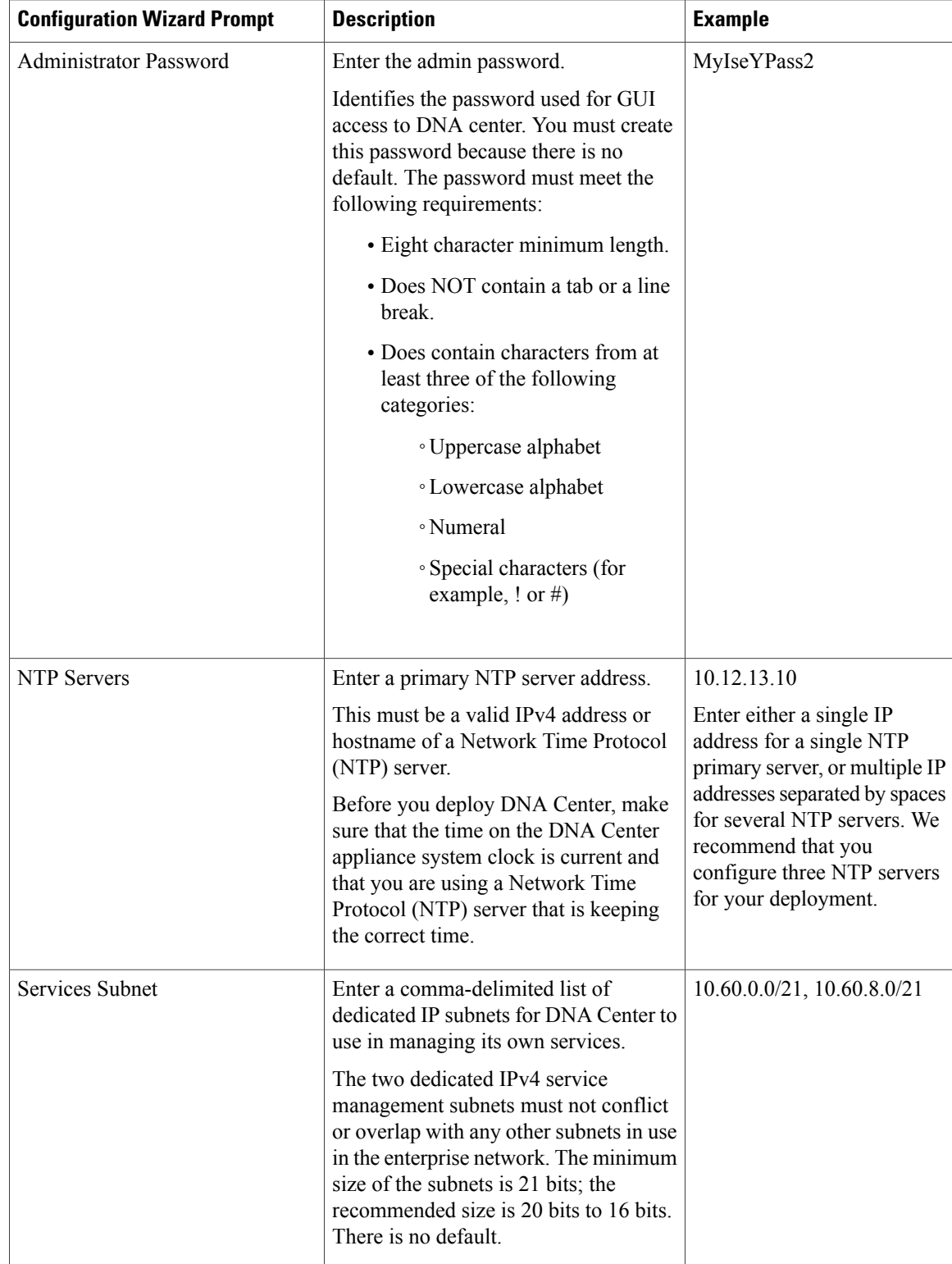

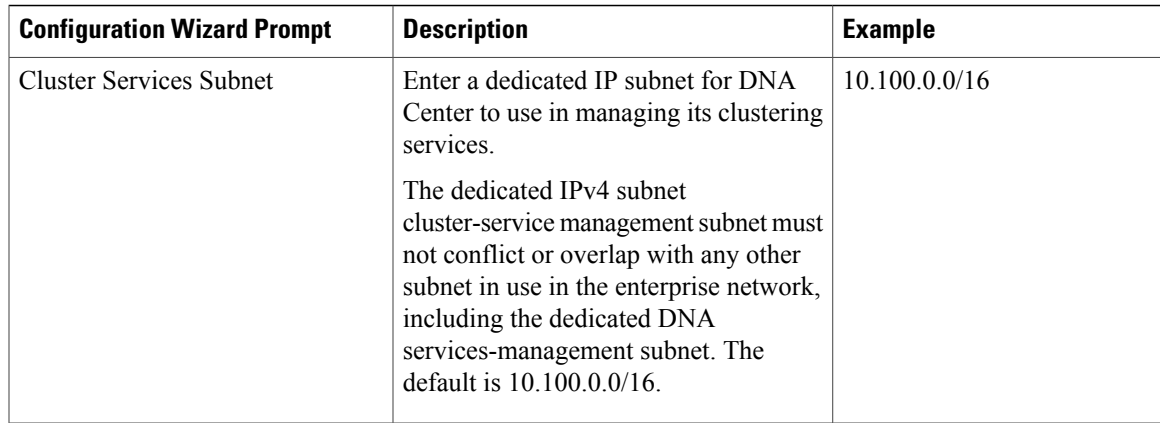

### <span id="page-4-0"></span>**Configure Cisco DNA Center Using the Wizard**

Perform the steps below to configure the Cisco DNA Center appliance as a single host. The entire process takes over an hour, with the installation of component packages (after your final review of all the wizard settings) taking approximately 45 minutes.

#### **Before You Begin**

Be sure that you have:

- Configured CIMC for use with the appliance. See [Configure](b_dnac_install_1_0_chapter_00.pdf#unique_10) CIMC.
- Used CIMC to configure the appliance hardware. See Use CIMC to Configure the [Appliance.](b_dnac_install_1_0_chapter_00.pdf#unique_11)
- Reviewed and gathered appropriate information about the parameters for which the configuration wizard will prompt you. See Review Cisco DNA Center [Configuration](#page-0-0) Wizard Parameters, on page 1.

#### **Step 1** Boot up the host.

**Step 2** Review the **Welcome to the DNA Center Configuration Wizard!** screen and choose the **Start a new DNA Center cluster** option to begin.

**Step 3** Enter configuration values for the **NETWORK ADAPTER #1** on the host. The configuration wizard discovers and prompts you to confirm values for the network adapter or adapters on your host.

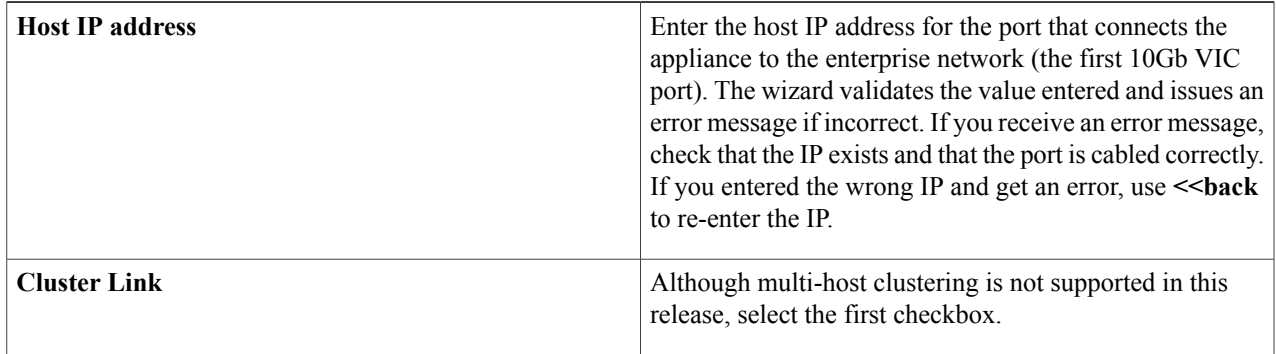

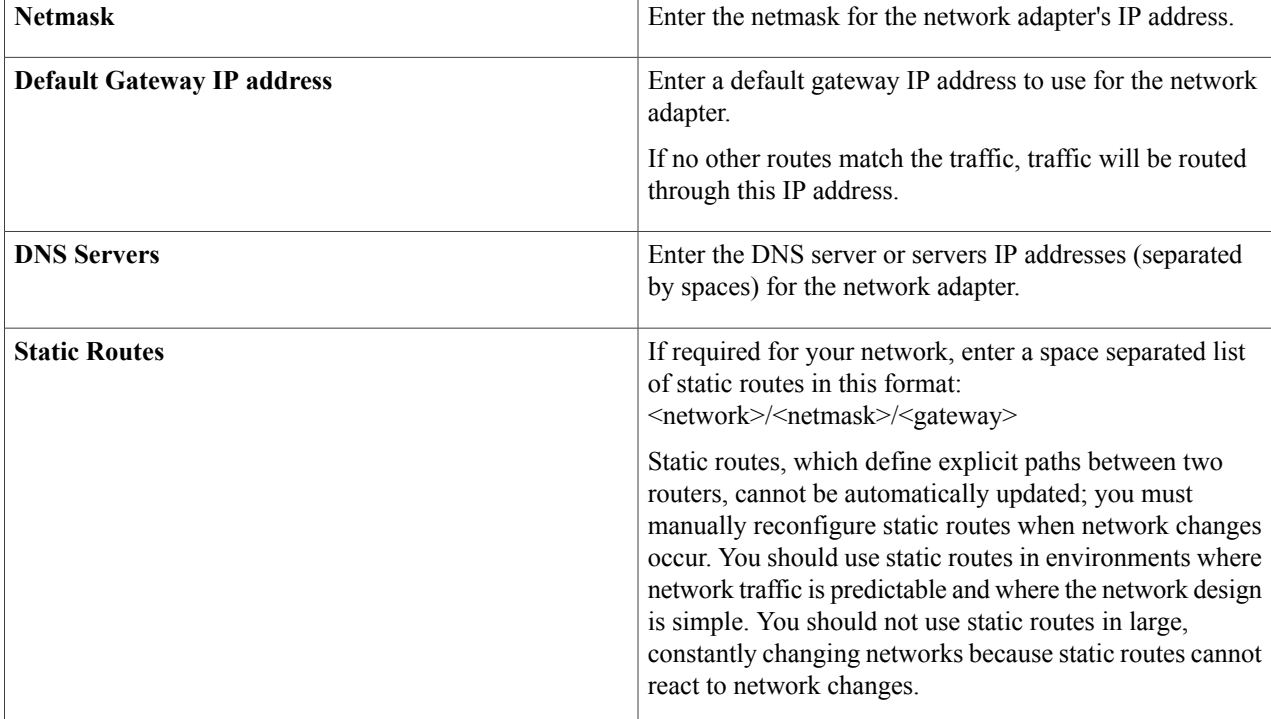

Once satisfied with the network adapter settings, enter **next>>** to proceed. After entering **next>>**, the wizard validates the values you entered.

After validation, you are prompted to enter values for each of the remaining three adapters, in order of discovery. Repeat the process you used for the first network adapter, configuring each as per their cabling to their respective networks.

When you are finished entering and validating each of the network adapter values, enter **next**>> to proceed.

**Step 4** Enter configuration values for any **NETWORK PROXY** you are using.

| <b>HTTPS Proxy</b>          | Enter the URL of the network proxy.                   |
|-----------------------------|-------------------------------------------------------|
| <b>HTTPS Proxy Username</b> | Enter the user name used to access the network proxy. |
| <b>HTTPS Proxy Password</b> | Enter the password used to access the network proxy.  |

After configuring the proxy, enter **next>>** to proceed.

#### **Step 5** Enter configuration values for any **MAGLEV CLUSTER DETAILS**.

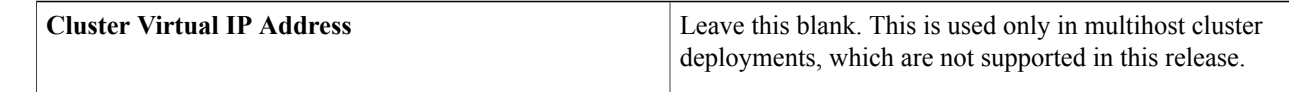

When you are finished, enter **next** >> to proceed.

**Step 6** Enter values for the **USER ACCOUNT SETTINGS**.

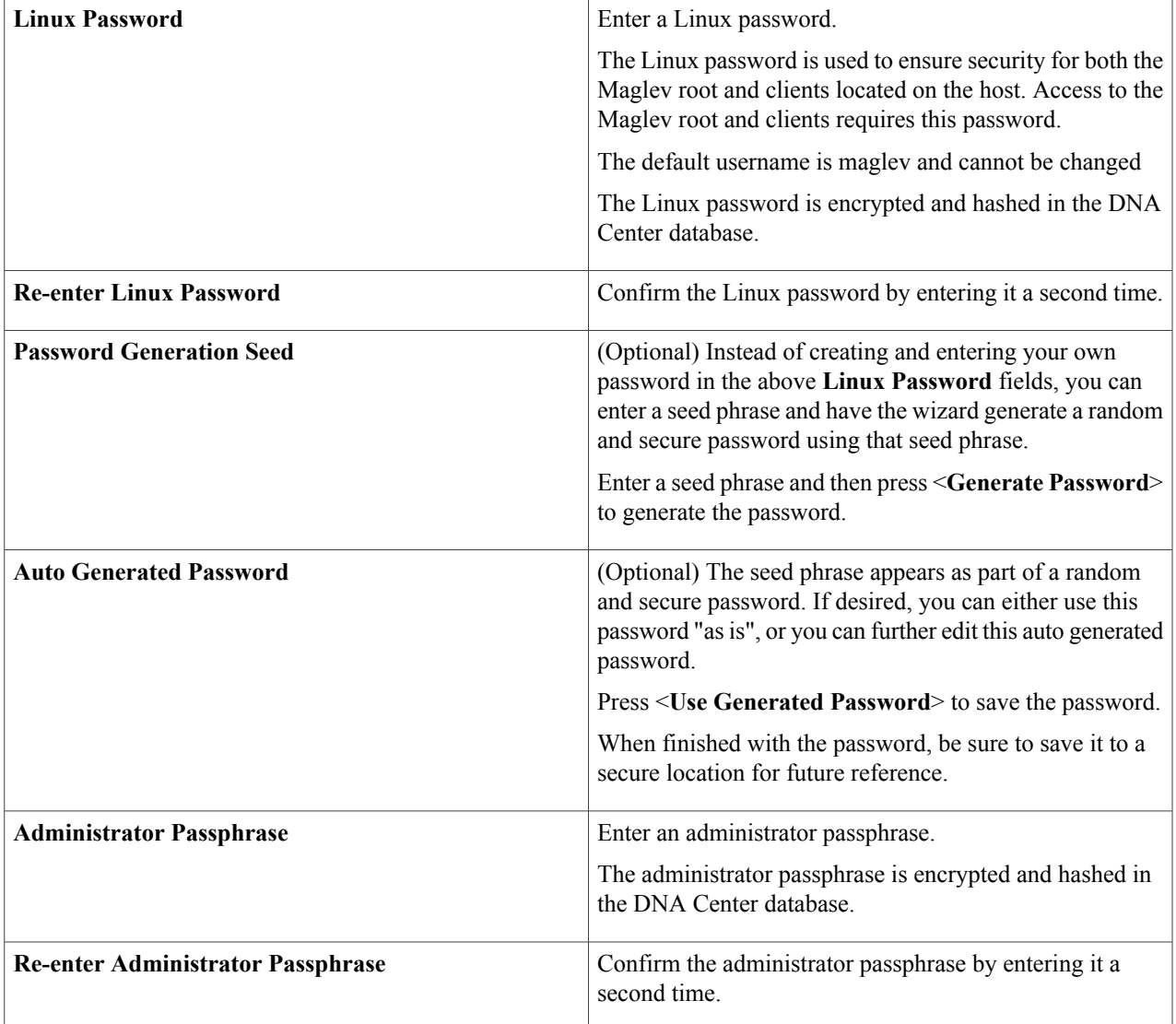

When you are finished, enter **next** >> to proceed.

### **Step 7** Enter configuration values for **NTP SERVER SETTINGS**.

 $\mathsf I$ 

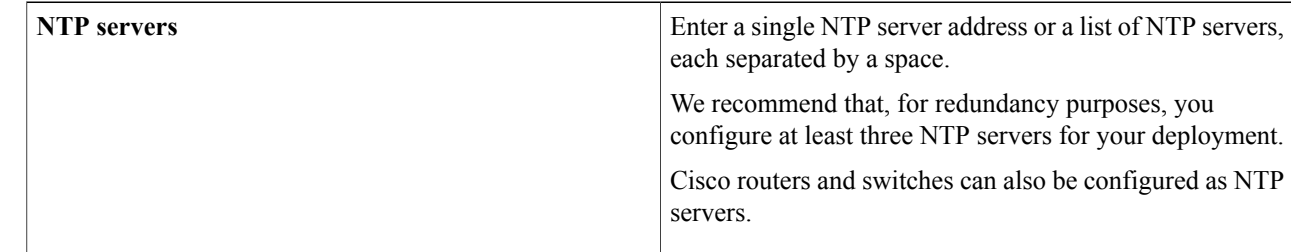

After configuring the NTP server(s), enter **next>>** to proceed.

#### **Step 8** Enter configuration values for **MAGLEV ADVANCED SETTINGS**:

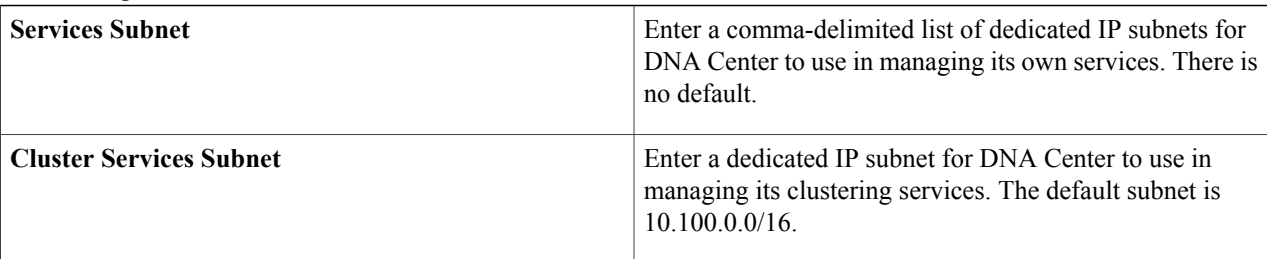

When you are finished, enter **next>>** to proceed.

- **Step 9** A final message appears stating that the wizard is now ready to proceed with applying the configuration. The following options are available:
	- **[back]—Review and verify your configuration settings.**
	- **[cancel]**—Discard your configuration settings and exit the configuration wizard.
	- **[proceed]**—Save your configuration settings and begin applying them.

Enter**proceed>>** to complete the installation. After entering**proceed>>**, the configuration wizard appliesthe configuration values that you entered above.

At the end of the configuration process, a **CONFIGURATION SUCCEEDED!** message appears.

The appliance will reboot automatically and display messages on the KVM console as it applies your settings and brings up services. This process can take several hours; you can monitor its progress via the console.

- **Step 10** Open your compatible web browser and enter the DNA Center host IP address to access the DNA Center GUI. For compatible browsers, see Access Cisco DNA Center Using a Web [Browser](b_dnac_install_1_0_chapter_010.pdf#unique_29).
- **Step 11** After entering the IP address in the browser, a message stating that "Your connection is not private" appears. Ignore the message and click the **Advanced** link.
- **Step 12** After clicking the **Advanced** link, a message stating that the site's security certificate is not trusted appears. Ignore the message and click the link.

This message appears because DNA Center uses a self-signed certificate. You will have the option to upload a trusted certificate using the DNA Center GUI after installation completes.

**Step 13** In the DNA Center **Login** window, enter the administrator username and password that you configured earlier and click the **Log In** button.

#### **What to Do Next**

When these tasks are complete:

- **1** Log in to the DNA Center GUI for the first time and perform First-Time Setup. See Log In to [Cisco](b_dnac_install_1_0_chapter_010.pdf#unique_15) DNA [Center](b_dnac_install_1_0_chapter_010.pdf#unique_15) For the First Time
- **2** Integrate DNA Center with Cisco Identity Services Engine (ISE). This is a standard requirement for nearly all DNA Centerdeployments. See [Integrate](b_dnac_install_1_0_chapter_010.pdf#unique_30) Cisco ISE With DNA Center.

 $\mathbf I$ 

**3** Start to use DNA Center to manage and configure your network. For assistance with navigating the GUI and becoming familiar with its features, see the "Getting Started" chapter in the *Cisco DNA Center User Guide*.

I